# Inbetriebnahmehinweise

## Gira Eco mit Ladepunkt ABL eMH1

Benötigte Artikel

Gira Eco Bestell-Nr.: 2045 00 ETS Produktdatenbankeintrag: ab Version 1.6 Firmware: ab Version 1.4

## ETS-Version

ab 5.7.5 oder ab 6.0.2

# GIRA 2045 00 Giro Foo ECO

ABL Ladepunkt eMH1, eMH1 basic

## ABL Software

ABL Configuration Software v2.0 [https://www.ablmobility.de/de/download-neue-configura](https://www.ablmobility.de/de/download-neue-configuration-software.php)tion-software.php

## ABL Zubehör

[ABL Modbus Konfigurationskabel](https://www.ablmobility.de/global/downloads/datenblaetter/zubehoer/ABL_CONFCAB_D_c.pdf)  [https://www.ablmobility.de/global/downloads/datenblaet](https://www.ablmobility.de/global/downloads/datenblaetter/zubehoer/ABL_CONFCAB_D_c.pdf)[ter/zubehoer/ABL\\_CONFCAB\\_D\\_c.pdf](https://www.ablmobility.de/global/downloads/datenblaetter/zubehoer/ABL_CONFCAB_D_c.pdf)

Diese Inbetriebnahmehinweise unterstützen Sie bei der Parametrierung der Ladepunkt-abhängigen Schnittstellen.

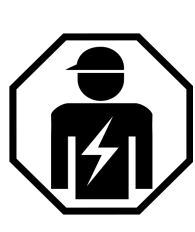

Ausführliche Informationen zur Installation, Gebrauch und Sicherheitshinweisen entnehmen Sie der Produktdokumentation und der Bedienungsanleitung des Gira Eco sowie der Dokumentation des Ladepunktherstellers.

Die Installation darf ausschließlich durch Elektrofachkräfte erfolgen.

## Grundvoraussetzungen

Ein Windows PC ist

- mit einem internetfähigen Router verbunden,
- mit der ABL Configuration Software ausgestattet.
- mit der ETS ausgestattet.

## Der Ladepunkt ist

- per ABL Konfigurationskabel mit dem Windows PC verbunden,
- an die Energieversorgung angeschlossen.

## Der **Gira Eco** ist

- an die Energieversorgung angeschlossen,
- an den KNX Bus angeschlossen,
- per RJ45 mit dem gleichen IP-Netzwerk wie der Windows PC verbunden,
- als Gerät in einem ETS-Projekt angelegt.

#### $\bullet$ Ň. Hinweis

Halten Sie die folgende Reihenfolge ein:

- 1.Konfiguration des Ladepunkts durchführen.
	- Wenn mehrere Ladepunkte konfiguriert werden, Ladepunkte einzeln anschließen und konfigurieren.
- 2.Konfiguration des Gira Eco durchführen.
- 3.Gira Eco mittels RS485 mit dem/den Ladepunkt(en) verbinden.

## Einstellungen im herstellerseitigen System

## Einzelkonfiguration durchführen

- ABL Configuration Software öffnen.
- Menüpunkt "Einzelkonfiguration" öffnen.
- "Scan" klicken.
- Ladepunkt wird erkannt und die Modbus Client-Adresse in der ABL Configuration Software angezeigt.
- "Standalone eMH1" auswählen.

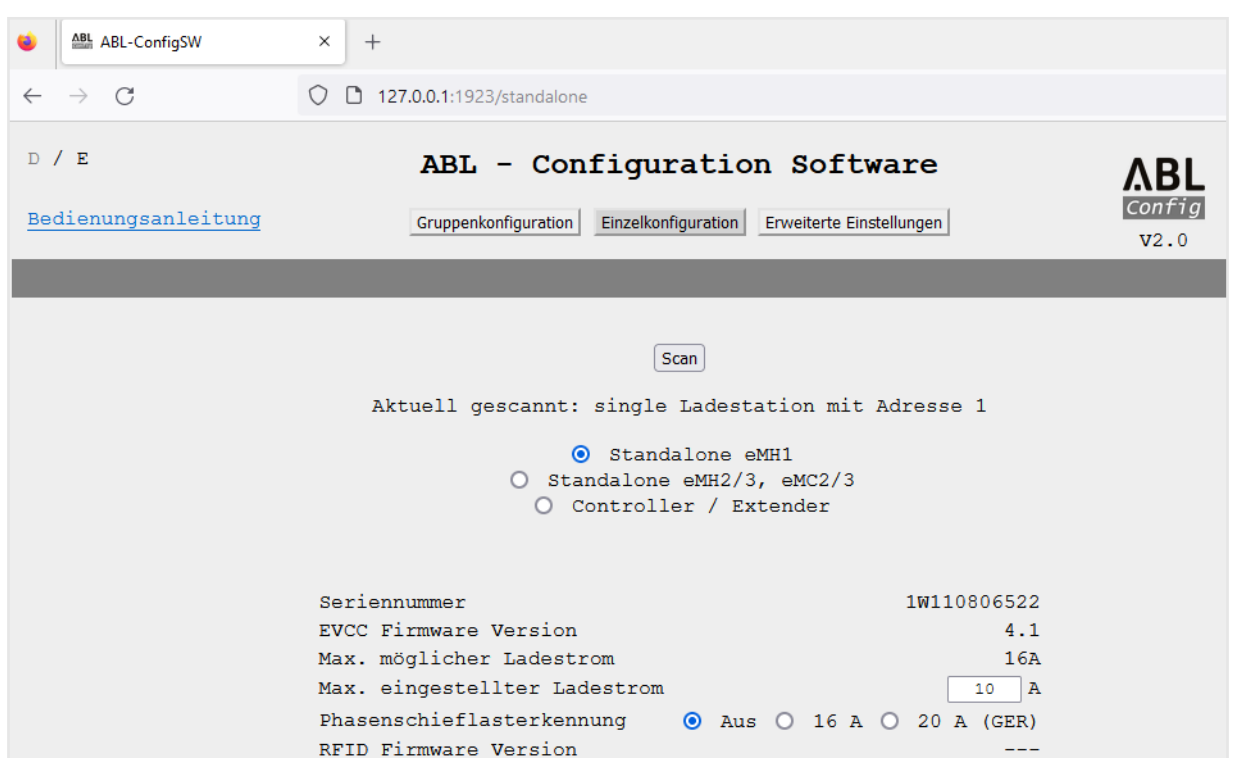

## Modbus Client-Adresse konfigurieren

- Menüpunkt "Gruppenkonfiguration" öffnen.
- Wenn notwendig, Modbus Client-Adresse unter "Erweiterte Konfiguration" manuell anpassen:

Linkes Feld = bisherige Adresse Rechtes Feld = gewünschte Adresse "Manuell adressieren" klicken.

- Die Einstellung in der ETS muss identisch sein.
- Keine doppelten Modbus Client-Adressen vergeben.

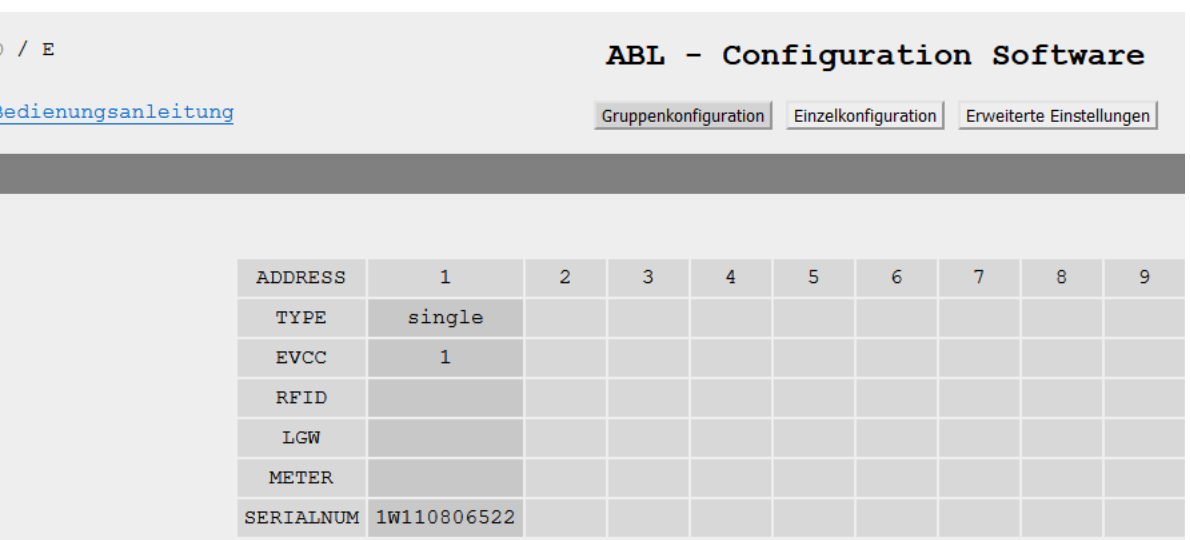

#### 1. Konfiguration der Extender-Ladestationen:

Schalten Sie die letzte Extender-Ladestation in der Gruppe ein: RCCBs und MCB in Zustand I st Über den Button 'Automatische Konfiguration' wird die Ladestation gescannt und die Adressen Die automatische Konfiguration startet bei Adresse 16, die maximale Anzahl an Ladepunkten in

Wiederholen Sie die oberen Schritte für alle verbleibenden Extender-Ladestationen, um sie de Alle bereits konfigurierten Ladestationen bleiben dabei eingeschaltet.

#### 2. Konfiguration der Controller-Ladestation:

Bei Verwendung einer externen Steuerzentrale kann dieser Schritt übersprungen werden! Stellen Sie ausschließlich die RCCBs der Controller-Ladestation in den Zustand I, der MCB der Über den Button 'Automatische Konfiguration' wird die Ladestation gescannt und die Adressen

3. Sind alle Extender-Ladestationen sowie die Controller-Ladestation konfiguriert, klicken S.

Erweiterte Konfiguration:

Adressen der verbundenen Ladestationen anzeigen:

Adressen einer Ladestation manuell verändern - Bei Twin-Ladestationen ausschließlich niedrige

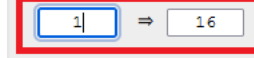

## Einstellungen in der ETS

Ladepunkt auswählen

- Den Hersteller des Ladepunkts auswählen.
- Das Modell des Ladepunkts auswählen.
- Die Modbus Client-Adresse des Ladepunkts auswählen.

Die Einstellung in der ABL Configuration Software muss identisch sein.

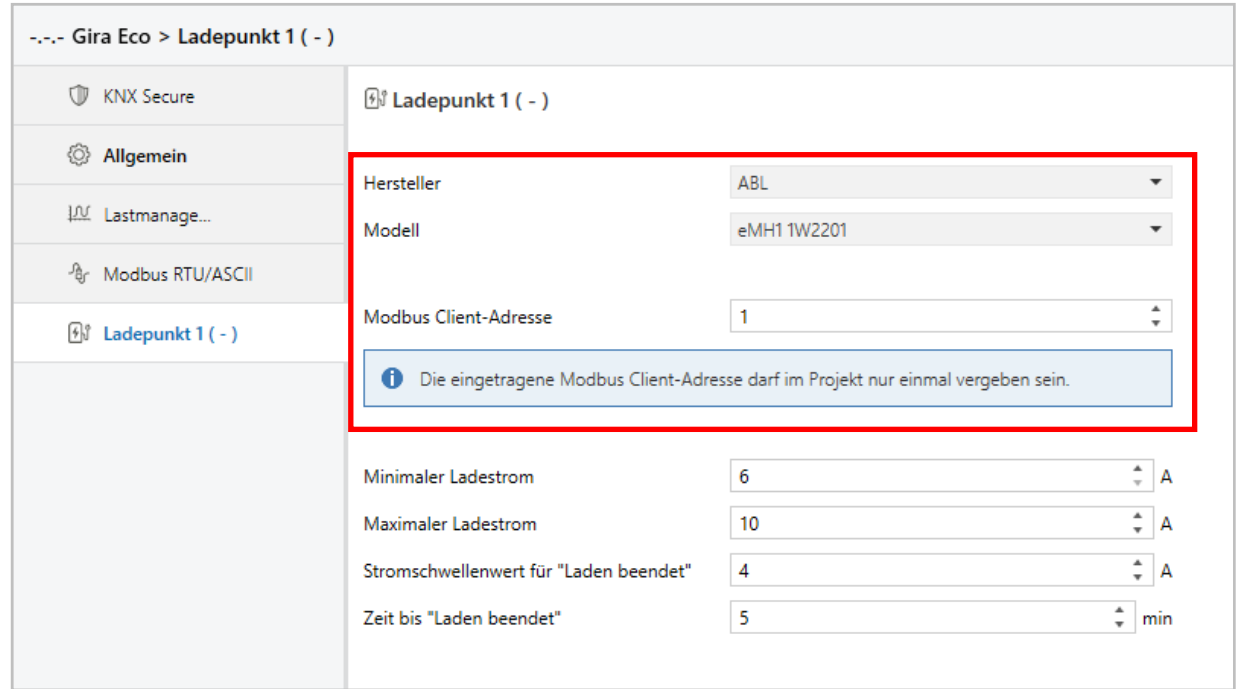

Ladepunkt-spezifische Einstellungen vornehmen

Maximalen Ladestrom einstellen (Beispiel: 10 A). Der eingestellte Wert darf nicht größer sein als

der in der ABL Configuration Software angezeigte "Max. möglicher Ladestrom".

#### 。<br>0 Hinweis

Hinweise zur Einstellung der vom Ladepunkt unabhängigen Parameter erhalten Sie in der Kontexthilfe des ETS Produktdatenbankeintrags.

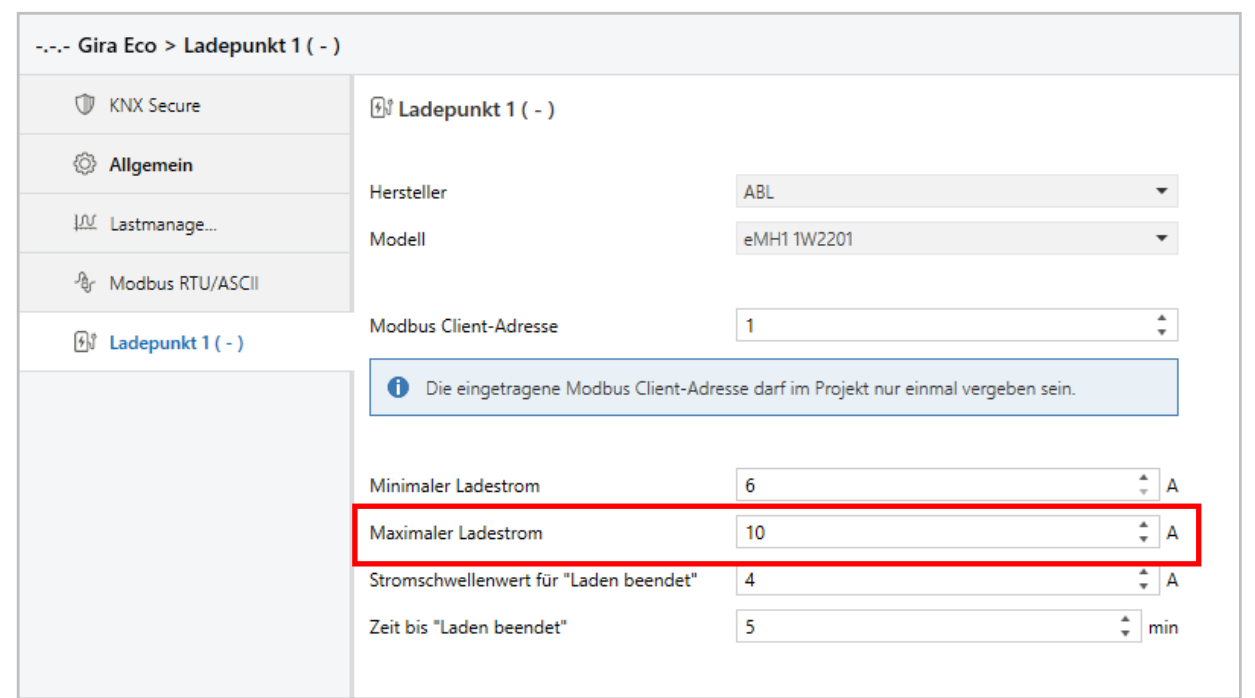